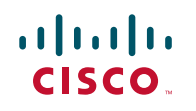

# **Guia de início rápido**

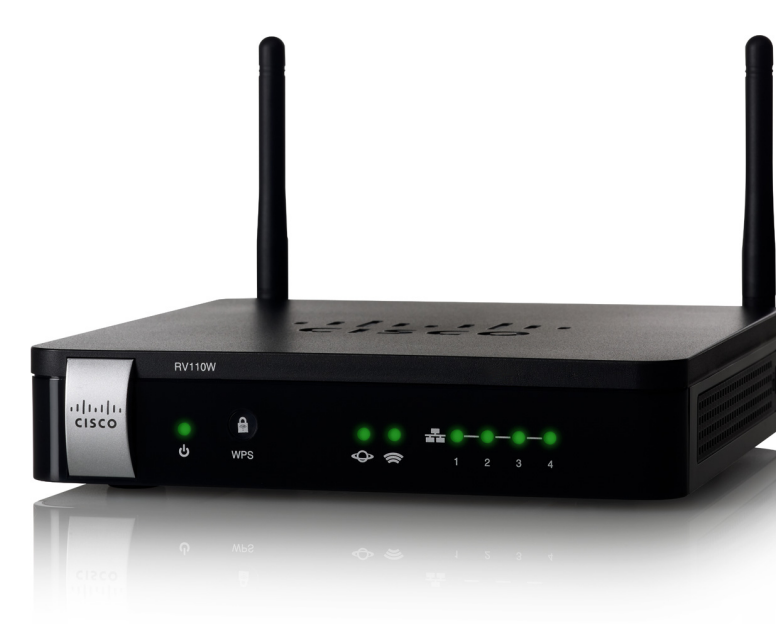

# **Cisco RV110W Wireless-N VPN Firewall**

### **Conteúdo da embalagem**

- **•** Wireless-N VPN Firewall
- **•** Cabo Ethernet
- **•** Adaptador de alimentação
- **•** Guia de início rápido
- **•** CD-ROM de documentação e software

# **Bem-vindo**

Obrigado por escolher o Cisco RV110W Wireless-N VPN Firewall.

O RV110W proporciona conectividade simples, segura, com baixo custo e de categoria empresarial à Internet para pequenos escritórios, escritórios domésticos e profissionais que trabalham remotamente.

Este guia descreve como instalar fisicamente o Cisco RV110W e iniciar o Gerenciador de dispositivos via Web para configurar e gerenciar seu firewall.

### **Dicas de posicionamento**

Alimentação A luz de alimentação acende em verde para indicar que a unidade está ligada. A luz pisca em verde quando a unidade começa a receber energia.

WPS O botão WPS (Wi-Fi Protected Setup, Configuração protegida de Wi-Fi) é usado para configurar o acesso sem fio para dispositivos na rede que possuem o recurso WPS habilitado. Consulte o Guia do administrador ou a página de ajuda do Gerenciador de dispositivos para obter mais informações.

- **Temperatura ambiente** Para evitar o superaquecimento do firewall, não o opere em áreas que excedam a temperatura ambiente de 40 °C (104 °F).
- **Fluxo de ar** Verifique se há fluxo de ar adequado ao redor do firewall.
- **Carga mecânica** Certifique-se de que o firewall esteja nivelado e estável para evitar situações perigosas.

## **Instalação do RV110W 1**

WAN A luz WAN (Internet) acende em verde quando o Cisco RV110W está conectado à Internet via seu modem de cabo ou DSL. A luz permanece apagada quando o Cisco RV110W não está conectado à Internet. Durante o envio ou recebimento de dados, ela pisca em verde.

Coloque a unidade Cisco RV110W horizontalmente em uma superfície plana, apoiada sobre seus quatro pés de borracha.

Wireless A luz de rede wireless acende em verde quando o módulo wireless está habilitado. Ela permanece apagada quando o módulo está desabilitado e pisca em verde quando o firewall está transmitindo ou recebendo dados no módulo wireless.

**Portas LAN** As luzes numeradas correspondem às portas LAN no Cisco RV110W.

## **Recursos do Cisco RV110W 2**

### **Painel frontal**

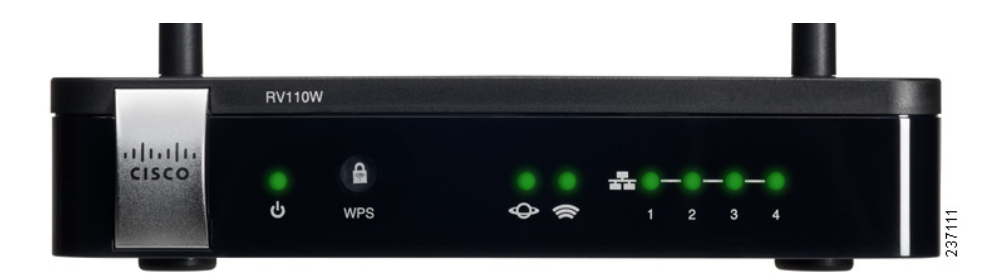

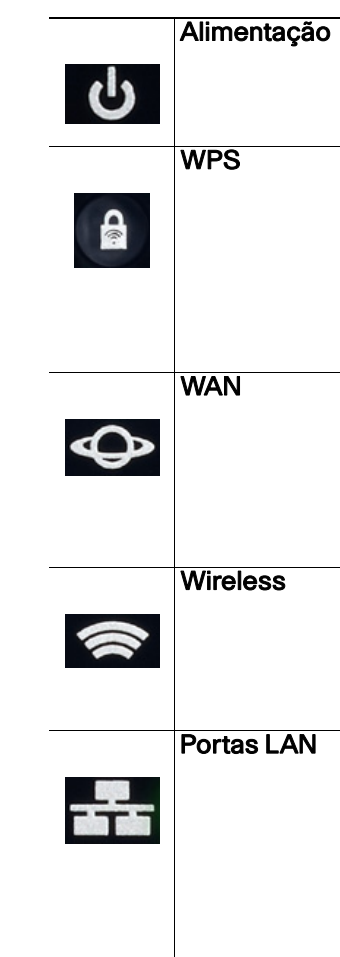

## **Painel traseiro**

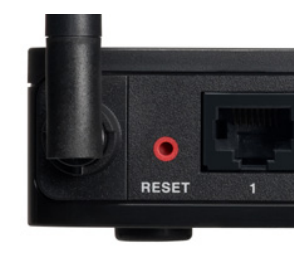

Quando as luzes permanecem acesas continuamente, o Cisco RV110W está conectado a um dispositivo por meio da porta correspondente (1, 2, 3 ou 4). A luz de uma porta pisca em verde quando o firewall está enviando ou recebendo dados por essa porta.

# Botão RESET (REINICIAR) — O botão RESET possui duas funções:

- **•** Se o Cisco RV110W apresentar algum problema de conexão à Internet, pressione o botão RESET por pelo menos 3, mas não mais que 10 segundos, com um clipe de papel ou a ponta de um lápis. Isso é semelhante a pressionar o botão de reiniciar em seu PC para reinicializá-lo.
- **•** Se você estiver enfrentando problemas extremos com o Cisco RV110W e já tiver tentado outras medidas de solução de problemas, pressione e mantenha o botão RESET pressionado por mais de 10 segundos. Fazer isso reinicializa a unidade e restaura os padrões de fábrica. As alterações feitas nas configurações do Cisco RV110W são perdidas.

Portas LAN (1 a 4) — Essas portas fornecem uma conexão de LAN para dispositivos de rede, como computadores pessoais, servidores de impressão ou switches.

Porta WAN (Internet) — A porta WAN é conectada ao seu dispositivo de Internet, como um modem a cabo ou DSL.

Botão POWER (LIGA/DESLIGA) — Pressione esse botão para ligar ou desligar o firewall.

Porta 12VDC (12 VCC) — Porta em que o adaptador de alimentação CC de 12 Volts fornecido é conectado.

# **Conexão do equipamento**

**Observação** É necessário conectar um PC com um cabo Ethernet para executar a configuração inicial. Após a conclusão da configuração inicial, as tarefas administrativas podem ser executadas via conexão wireless.

**PASSO 1** Desligue todo o equipamento, inclusive o modem a cabo ou DSL, o computador pessoal usado para conectar ao Cisco RV110W e o Cisco RV110W.

<span id="page-0-0"></span>**3**

**PASSO 2** Seu computador deve estar conectado por um cabo Ethernet a um modem a cabo ou DSL. Desconecte a extremidade do cabo que está ligada ao computador e conecte-a à porta "WAN" da unidade.

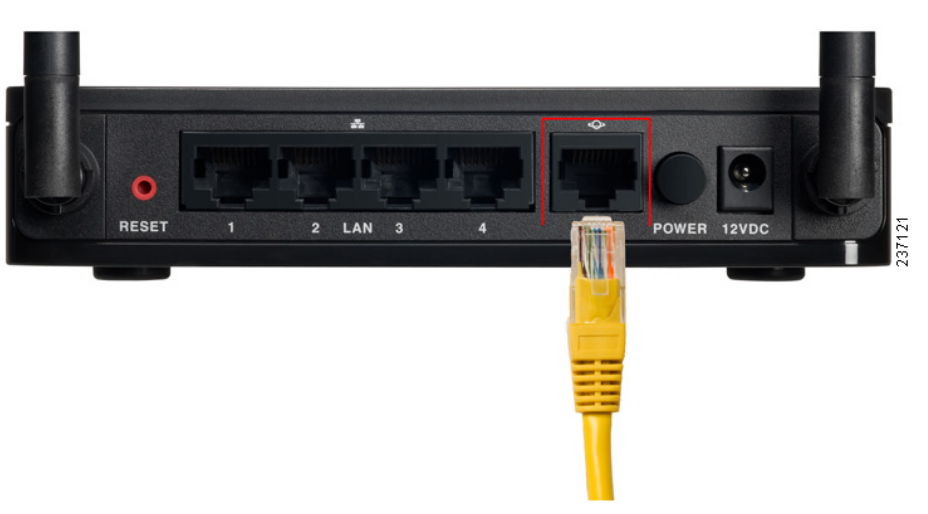

**Passo 3** Conecte uma extremidade de um cabo Ethernet diferente a uma das portas LAN (Ethernet) disponíveis na parte traseira da unidade. (Neste exemplo, a porta LAN 1 é usada.) Conecte a outra extremidade a uma porta Ethernet no computador que será usado para executar o Assistente de configuração e o Gerenciador de dispositivos via Web.

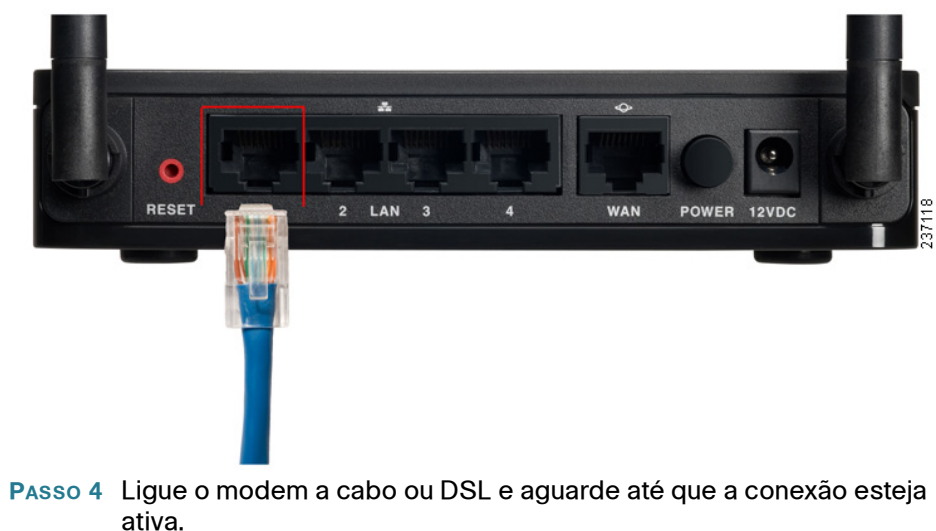

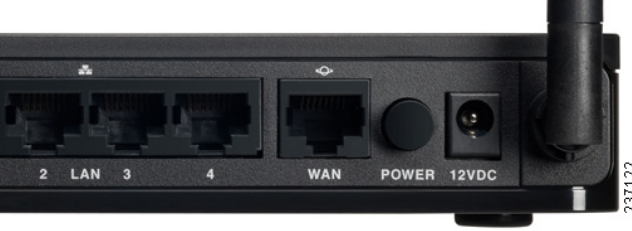

Versión en Español para España en el CD Version en français sur CD Versione italiana sul CD Deutsch Version auf CD Versão em português em CD

### **Sedes Americanas**

Cisco Systems, Inc. www.cisco.com

A Cisco possui mais de 200 escritórios ao redor do mundo. Endereços, telefones e números de fax estão listados no site da Cisco [www.cisco.com/go/offices](http://www.cisco.com/go/offices).

Cisco e o logo da Cisco são marcas registradas da Disco e/ou de seus afiliados nos EUA e outros países Para visualizar uma lista das marcas registradas da Cisco , entre nesta URL: **[www.cisco.com/go/trademarks](http://www.cisco.com/go/trademarks)**. As marcas registradas de terceiros são propriedade de seus respectivos donos. O uso da palavra parceiro não implica uma parceria entre a Cisco e qualquer outra empresa. (1110R)

© 2014 Cisco Systems, Inc. Todos os direitos reservados.

### 78-20133-01B0

 $\mathbf{d}$   $\mathbf{d}$   $\mathbf{d}$   $\mathbf{d}$   $\mathbf{d}$ **CISCO** 

**PASSO 5** Conecte o adaptador de alimentação à porta Cisco RV110W POWER.

**Atenção** Use somente o adaptador de alimentação fornecido com a unidade. O uso de um adaptador de alimentação diferente pode danificar a unidade.

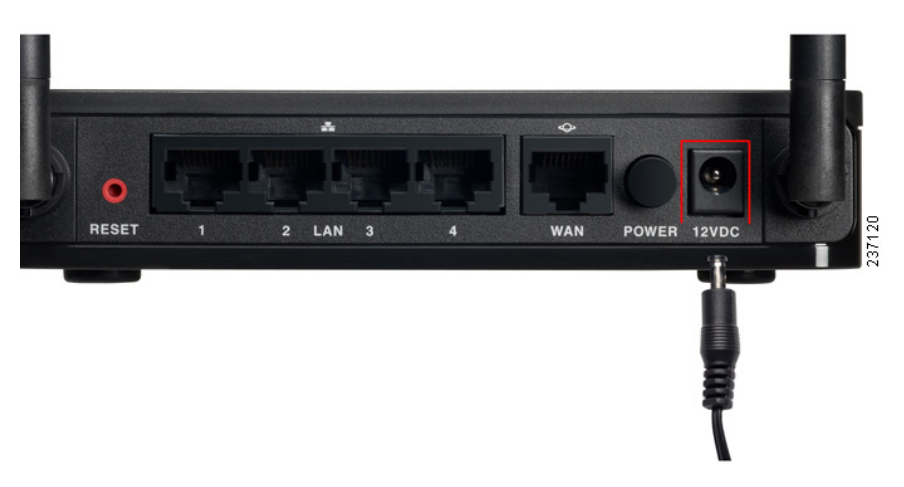

- **PASSO 6** Conecte a outra extremidade do adaptador a uma tomada elétrica. Talvez seja necessário usar um plugue específico (fornecido) para seu país.
- **PASSO 7** No Cisco RV110W, pressione o botão POWER para ligar o firewall. A luz de alimentação no painel frontal acende em verde quando o adaptador de alimentação é conectado corretamente e a unidade é ligada.

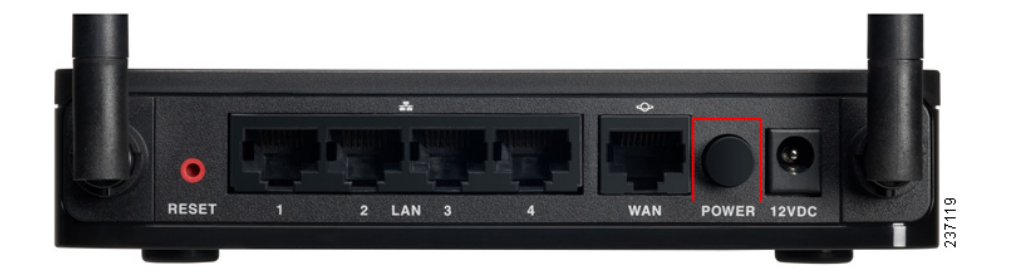

# **Como usar o Assistente de configuração**

**Observação** O Assistente de configuração e o Gerenciador de dispositivos são compatíveis com os navegadores Microsoft Internet Explorer 6.0 ou posterior, Mozilla Firefox 3.0 ou posterior e Apple Safari 3.0 ou posterior.

- **PASSO 1** Ligue o computador que você conectou à porta LAN1 no Passo 2 da seção **[Conexão do equipamento](#page-0-0)**. Seu computador se tornará um cliente DHCP do firewall e receberá um endereço IP na faixa 192.168.1.xxx.
- **PASSO 2** Inicie um navegador da Web no computador. Na barra de endereço, digite o endereço IP padrão do firewall: 192.168.1.1. Uma mensagem sobre o certificado de segurança do site é exibida. O Cisco RV110W usa um certificado de segurança autoassinado e essa mensagem é exibida porque o firewall não é conhecido pelo computador. Clique em Continuar para este site (ou a opção equivalente mostrada em seu navegador) para acessar o site.
- **PASSO 3** Quando a página de login for exibida, digite o nome de usuário e a senha. O nome de usuário padrão é **cisco**. A senha padrão é **cisco**. As senhas diferenciam maiúsculas de minúsculas.

**Observação** Por questões de segurança, troque o nome de usuário e a senha padrão assim que possível. Consulte a seção **Alteração do nome de usuário e da senha do administrador**.

**4**

### **PASSO 4** Clique em Login.

**PASSO 5** O Assistente de configuração é iniciado automaticamente. Siga as instruções na tela para configurar o firewall. O Assistente de configuração tenta detectar e configurar automaticamente sua conexão. Caso isso não seja possível, ele poderá solicitar a você algumas informações sobre a conexão com a Internet. Talvez seja necessário entrar em contato com seu provedor de Internet para obter essas informações.

**PASSO 6** Após a conclusão da configuração, a página Getting Started (Introdução) do Gerenciador de dispositivos é exibida. A página Getting Started contém algumas das tarefas de configuração mais comuns, incluindo a configuração de opções de LAN, WAN e rede wireless, atualização de firmware, adição de usuários e configuração da VPN (Virtual Private Network, Rede privada virtual). Clique nas tarefas listadas para ver as janelas de configuração correspondentes.

Para ver outras tarefas de configuração, clique em um item de menu no painel esquerdo para expandi-lo. Clique nos nomes de menu exibidos abaixo para executar uma ação ou ver um submenu.

## **Alteração do nome de usuário e da senha do administrador**

**PASSO 1** Na página Getting Started, selecione Change Default Administrator Password (Alterar senha padrão do administrador).

**PASSO 2** Selecione Edit Admin Settings (Editar configurações do

**PASSO 3** Na seção Administrator Settings (Configurações do administrador), insira o novo nome de usuário do administrador. Recomenda-se não

- 
- administrador).
- usar o nome "cisco".
- **PASSO 4** Insira a senha antiga.
	- 30 caracteres.
- 
- **PASSO 7** Clique em Save (Salvar).

**PASSO 5** Insira a nova senha. As senhas não devem conter palavras de dicionários de nenhum idioma nem a senha padrão. Recomenda-se usar uma combinação de letras (maiúsculas e minúsculas), números e símbolos. As senhas devem ter no mínimo 8, porém não mais que

**PASSO 6** Insira a nova senha outra vez para confirmá-la.

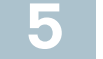

# **5 Conexão à rede wireless**<br> **1 Conexão à rede wireless**

Para conectar um dispositivo (como um computador) à rede wireless, você deve configurar a conexão wireless do dispositivo com as mesmas informações de segurança wireless configuradas com o Gerenciador de dispositivos.

Os passos a seguir são fornecidos como um exemplo. Talvez seja necessário configurar seu dispositivo de forma diferente. Para obter instruções específicas para o seu dispositivo, consulte a documentação do usuário que o acompanha.

- **PASSO 1** Abra a janela ou o programa de configurações de conexão wireless do seu dispositivo. O seu computador pode ter um software especial instalado para gerenciar as conexões wireless ou você pode encontrá-las no Painel de Controle da janela Conexões de Rede ou Rede e Internet. (O local depende do seu sistema operacional.)
- **PASSO 2** Insira o nome de rede (SSID) escolhido para sua rede durante a configuração do Cisco RV110W.
- **PASSO 3** Escolha o tipo de criptografia e insira a chave de segurança escolhida durante a configuração do Cisco RV110W. Se você não ativou a segurança (não recomendado), deixe esses campos em branco.

**PASSO 4** Verifique a sua conexão wireless e salve as configurações.

Para obter o resultado do teste relacionado ao lote 26 da UE, acesse esta página da web: [www.cisco.com/go/eu-lot26-results](http://www.cisco.com/go/eu-lot26-results).

#### hallbizsupport

#### nallbizhelp

S/support/ ress t**acts.html** 

nallbizfirmware

fazer o download do lutos da Cisco. Não é

'partners/sell/smb

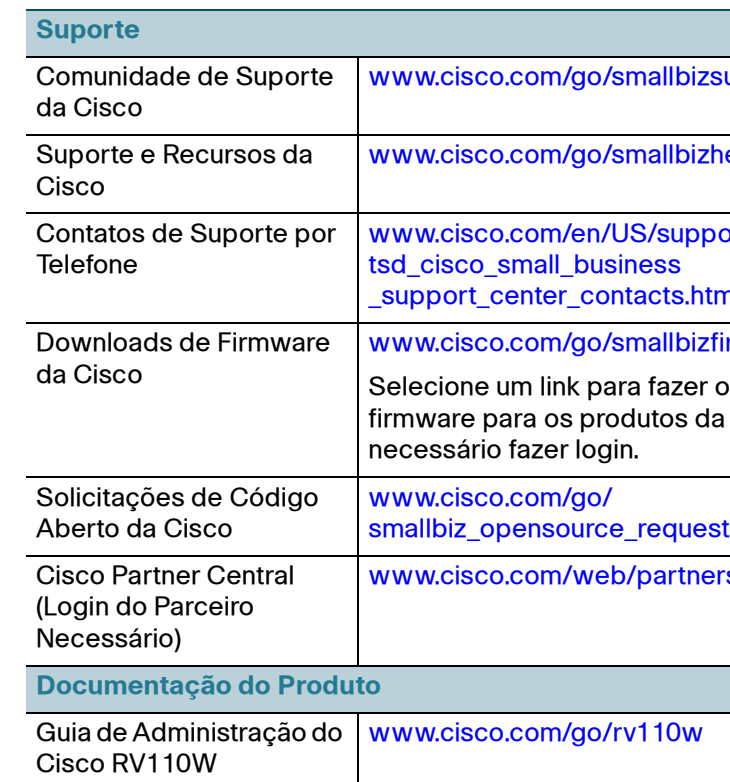

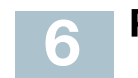